**TUTORIAL EMISSÃO DE NF-E COM CONTROLE DE VASILHAME E ENGRADADO** Página **1** de 14

#### **Sumário**

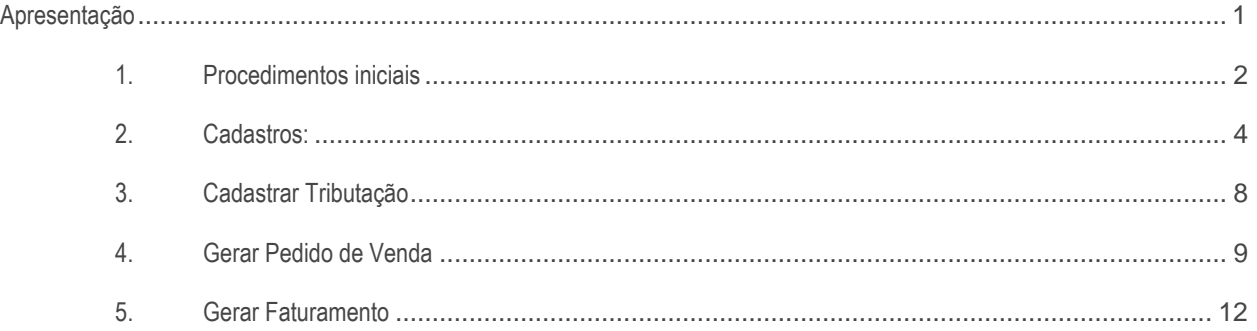

## <span id="page-0-0"></span>**Apresentação**

A NF-e de simples remessa já pode ser emitida para vasilhames e engradados no faturamento de pedidos de venda TV1, mediante parametrização.

Para utilização desse processo deverá ser informado na rotina **203 – Cadastrar Produto, o produto utilizado como**  engradado tipo **VA**; o fator de conversão do engradado; e o produto **Vasilhame** – **VA**, ao produto a ser vendido.

Este tutorial contém informações que irão orientar na realização do cadastro e validação do processo acima

**Abaixo, descrição da criação e das últimas alterações efetuadas no documento.** 

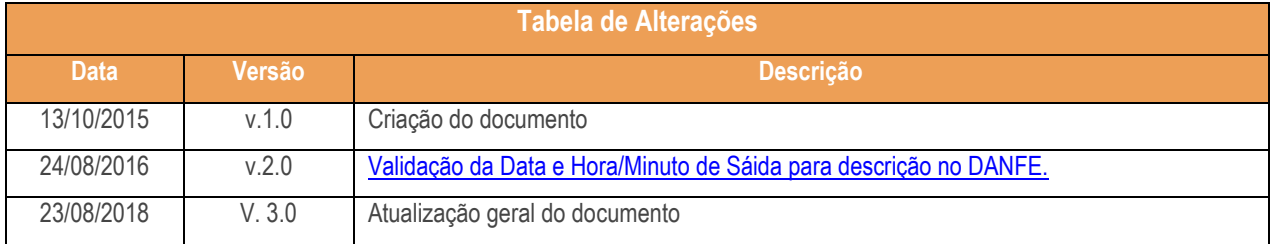

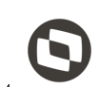

# <span id="page-1-0"></span>**1. Procedimentos iniciais**

Antes de emitir NF-e simples remessa para vasilhames e engradados são necessários os procedimentos abaixo.

- Acesse a rotina **132 – Parâmetros da Presidência** e marque conforme indicação os parâmetros abaixo:
	- Marque a opção **Sim** no parâmetro **3152 - Gera Nota Fiscal Simples Remessa Vasilhame**, este parâmetro indica que no momento do faturamento será gerada uma nota fiscal de simples remessa para os itens vasilhames dos produtos na NF-e de venda;
	- No parâmetro **3153 – Conta de Simples Remessa de Vasilhame**, informe a conta onde será feito o lançamento financeiro na emissão da simples remessa de vasilhame;
	- Caso parâmetro **2232 – Gerar pedido de venda em consignação para vasilhame** esteja marcado como **Sim,** o parâmetro **3152 Não** deverá estar marcado;
	- Também, caso parâmetro **3152** seja marcado como **Sim** para emissão simples remessa vasilhame, o **CFOP** e **CST** deverão ser informados na rotina **514 – Cadastrar Tipo de Tributação.**
- Acesse a rotina **560 – Atualizar Banco de Dados** e atualize as tabelas:
	- **Tabela de parâmetros por filial – 132 (PCPARAMFILIAL), da aba Criação/Alteração de Tabelas e Campos, sub-aba P, sub-aba PAC-PED:**

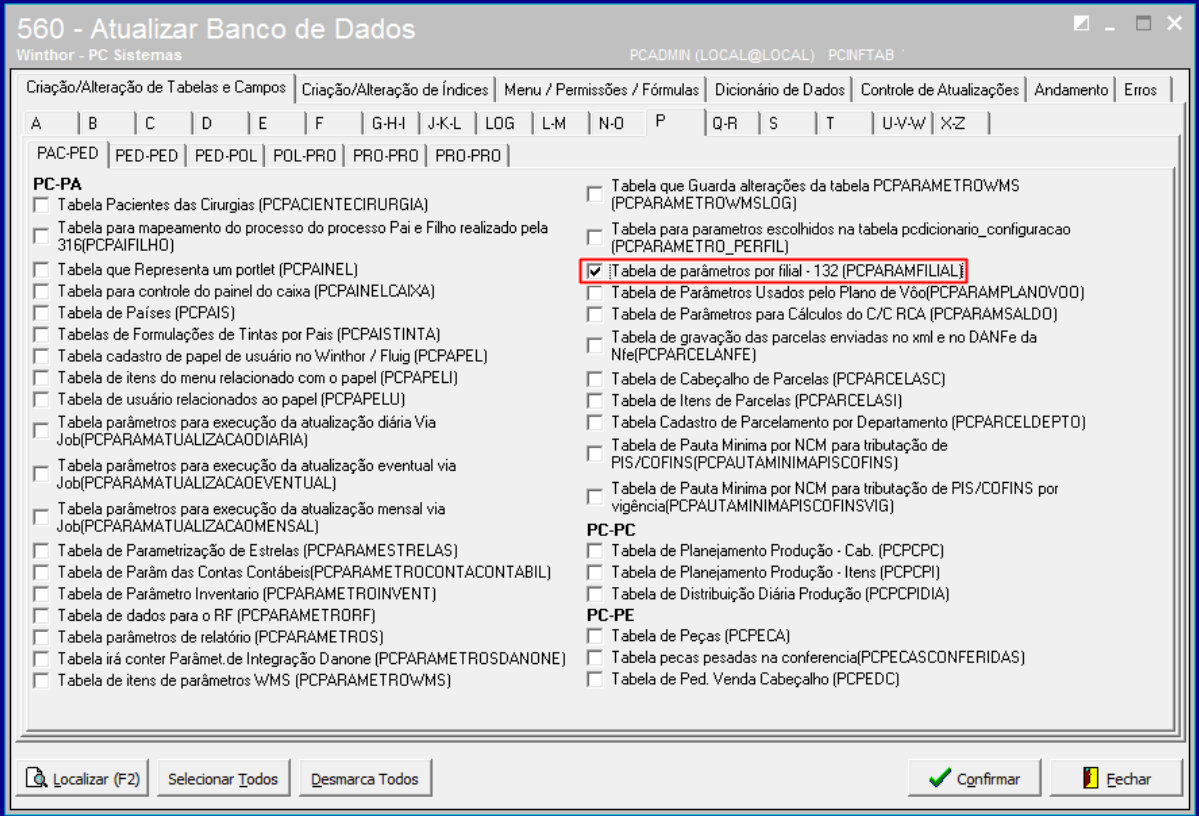

 $3.0 - \text{Data: } 23/03/2018$ 

io Continuada: A PC Sistemas disponibiliza soluções em treinamento, atrasvés de modalidades de ensino que vão ao encontro da necessidade específica do<br>satisfazer seu objetivo na relação de investimento x beneficiono, Conhe São oferecidos cursos presenciais cursos presenciais e à distância e à distância e à distância e à distância e todos os centros de Treinamentos da PC ou na empresa do cliente (In Loco). Conheça nossos programas de capacitação continuada, acessando o site www.treinamentopc.com.br  **Tabela de tributação (PCTRIBUT), da aba Criação/Alteração de Tabelas e Campos, sub-aba T, subaba TIP-TRI:**

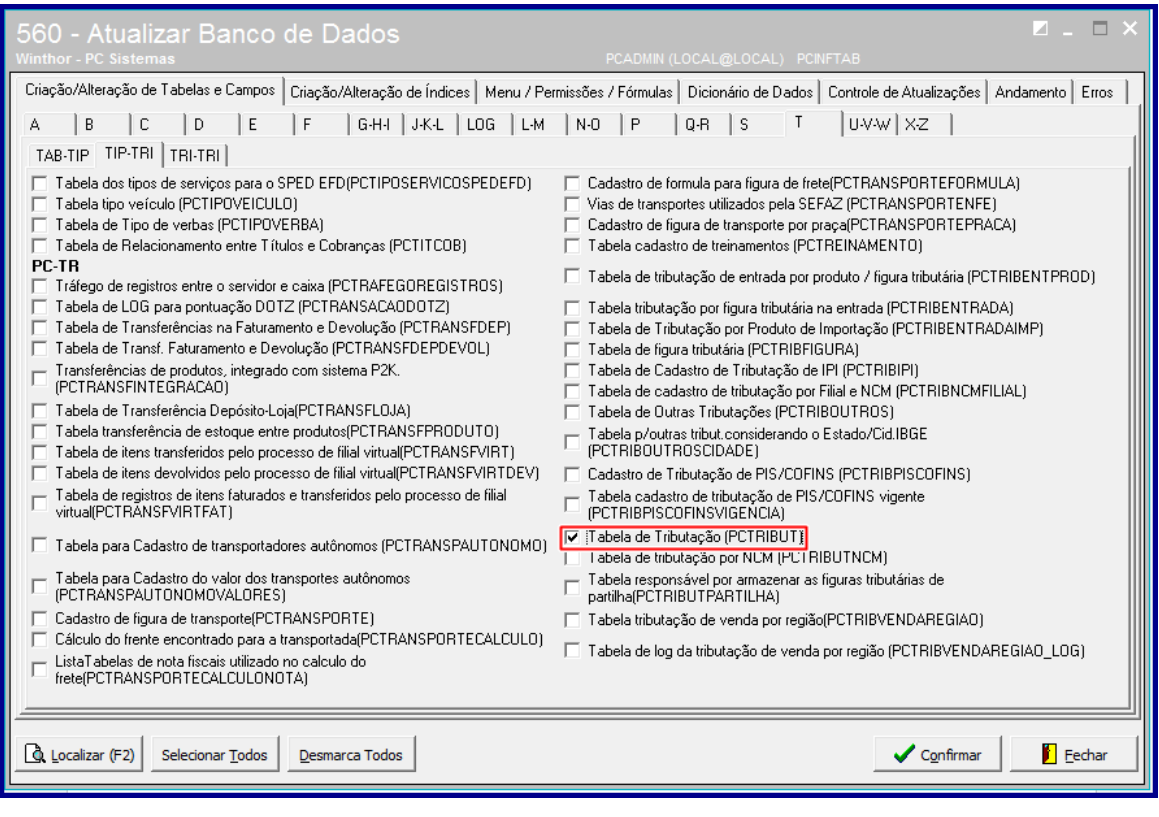

- Acesse a rotina **1400 – Atualizar Procedures** na versão **28.07.41.002** ou versão superior e atualize a opção **01** 
	- **– Faturar Pedido de Venda:**

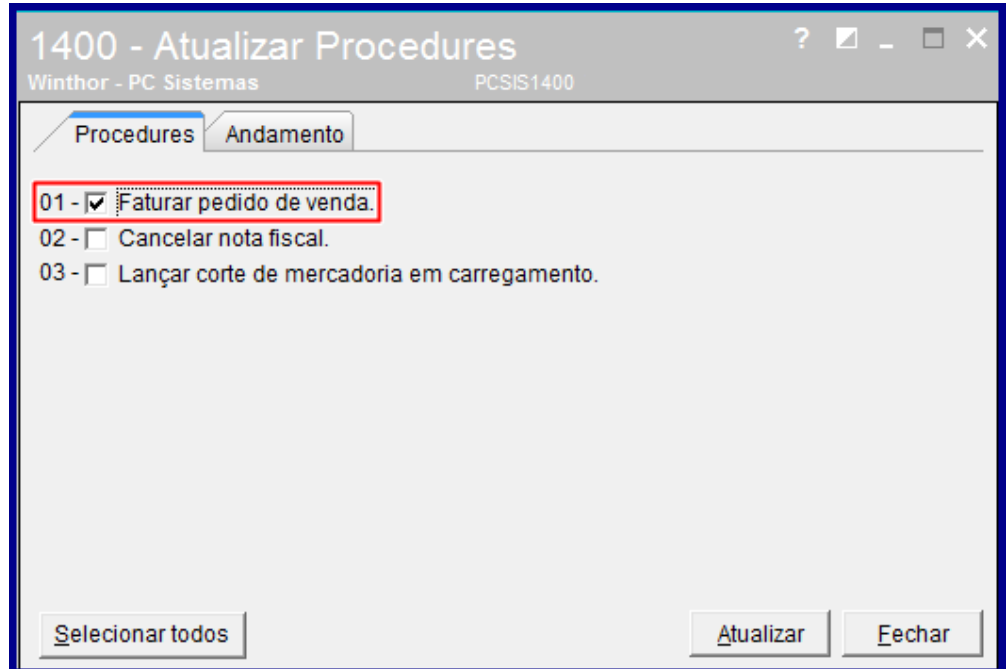

 $Sistemas - v. 3.0 - Data: 23/03/2018$ 

**Observação:** ao faturar venda com processo de vasilhame a rotina **1402 - Gerar Faturamento** validará **Data** e **Hora/Minuto de Sáida** para descrição no **DANFE** em atendimento à legislação Vigente.

- Atualize as seguintes rotinas abaixo:
	- **Rotina 514 – Cadastrar Tipo de Tributação** versão **28.07.08.004** ou versão superior;
	- **Rotina 203 – Cadastrar Produto** versão **28.07.04.003** ou versão superior.
	- **Rotina 1402 – Gerar Faturamento** verão **28.07.06.002** ou versão superior.

### <span id="page-3-0"></span>**2. Cadastros:**

### **2.1 Cadastro de Vasilhame**

- 2.1.1 Acesse a rotina **203 – Cadastrar Produto** e clique o botão Manutenção de Registro;
- 2.1.2 Informe, conforme necessidade os filtros e campos de pesquisa da **Seção 01 – Capa;**
- 2.1.3 O campo **Código Vasilhame** da **Seção 3 – Armazenagem** deve permanecer **Nulo** conforme imagem abaixo:

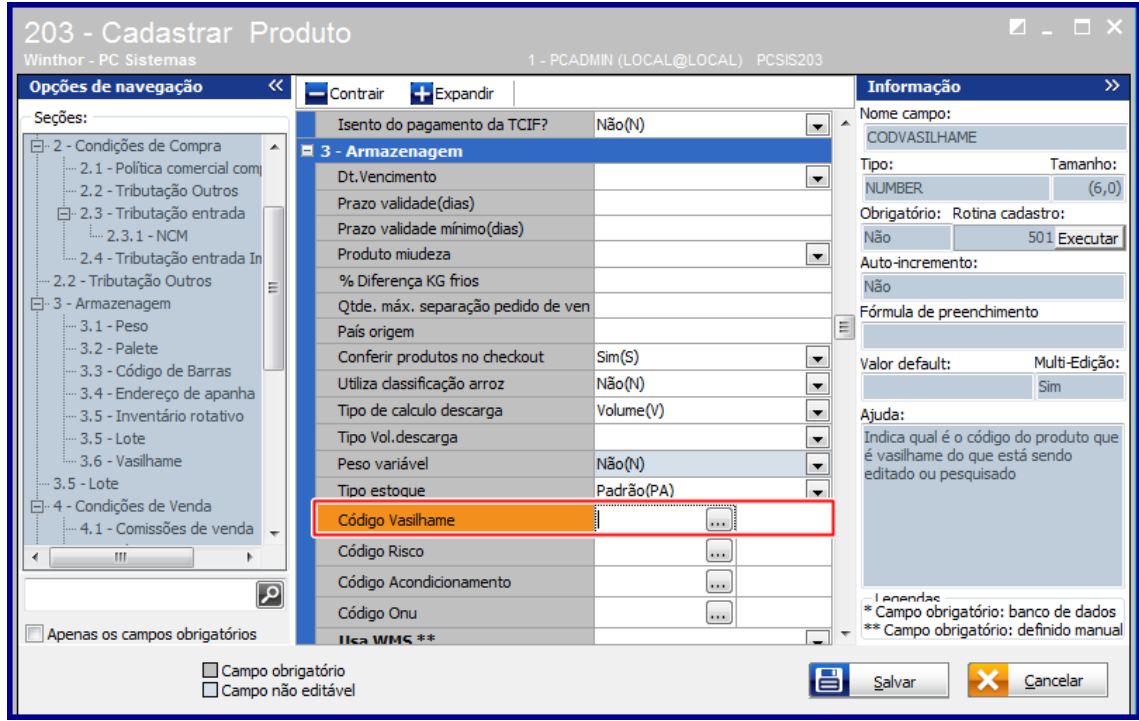

2.1.4 Acesse a **Seção 3.6 – Vasilhame** e siga as orientações abaixo:

**Produto utiliza Engradado = Não**

© Todos os direitos reservados. – PC Sistemas – v. 3.0 - Data: 23/03/2018

Página **5** de 14

**Código Engradado = Nulo.**

**Fator de Conversão Engradado=Nulo**

**Produto com Vasilhame = Não**

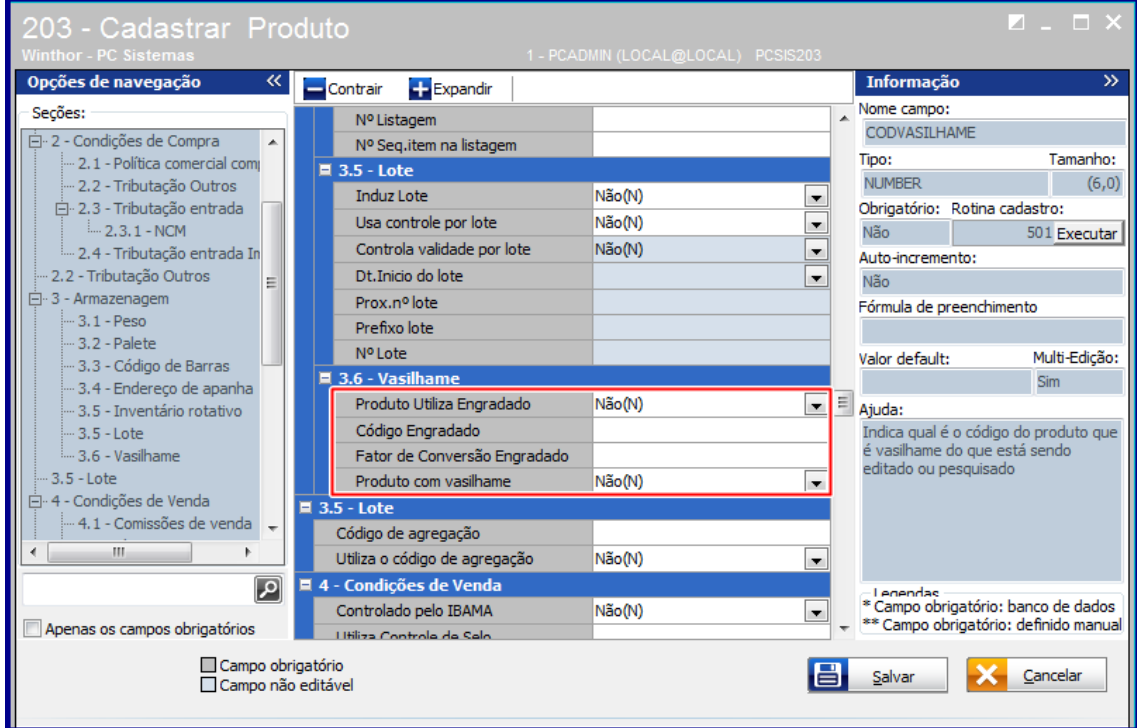

2.1.5 Acesse o campo **Tipo Mercadoria** da **Seção 5 – Outras Informações** e selecione a opção **Vasilhame (VA);**

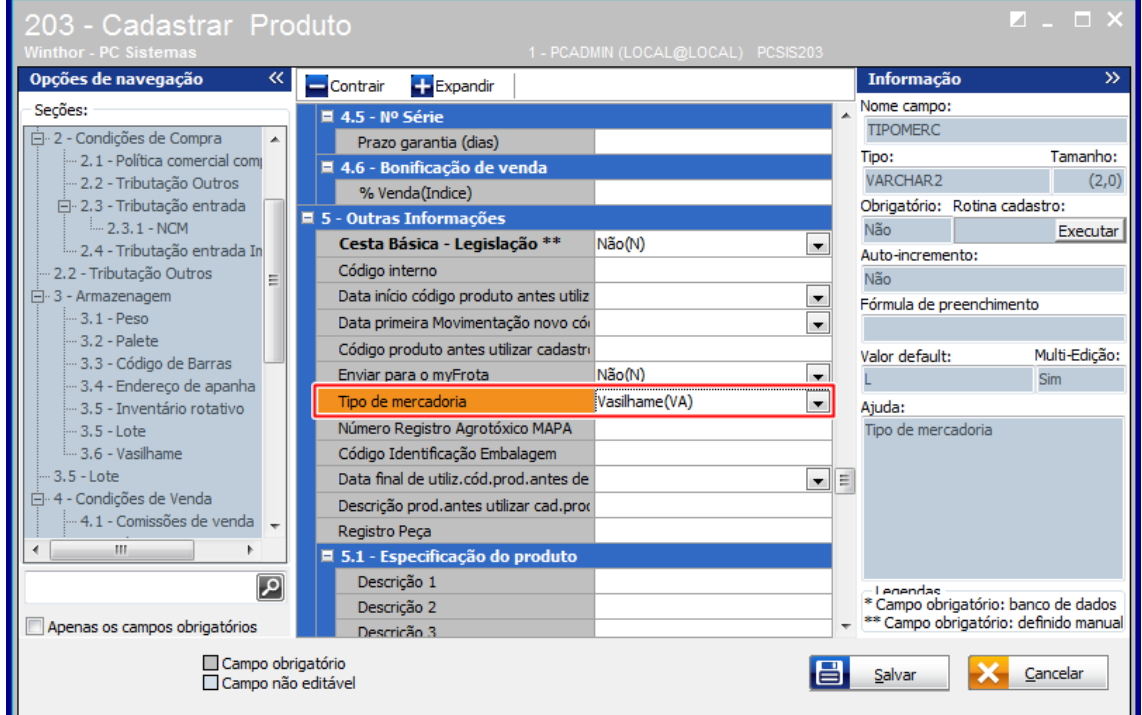

© Todos os direitos reservados. – PC Sistemas – v. 3.0 - Data: 23/03/2018

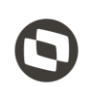

Página **6** de 14

## **2.2 Cadastrar Engradado**

- 2.2.1 Realizar os passos descritos nos itens **[2.1.1 a 2.1.3](#page-11-1)**
- 2.2.2 Acesse a **Seção 3.6 – Vasilhame** e siga as orientações abaixo:

**Produto utiliza engradado = Não Código Engradado = Nulo. Fator de Conversão Engradado= XX Produto com vasilhame = Não**

**Observação:** para o campo de **Fator de Conversão Engradado** deve ser observada a quantidade de vasilhames que comporta o engradado. A remessa do engradado é condicionada a quantidade vendida e ao fator de conversão. Neste caso quando se vende **X** unidades do produto, é gerado automaticamente uma nota de remessa com **Y** Engradado para acondicionar as **Z** unidades de vasilhame.

2.2.3 Acesse o campo **Tipo Mercadoria** da **Seção 5 – Outras Informações** e selecione a opção **Produto Acabado (PA);**

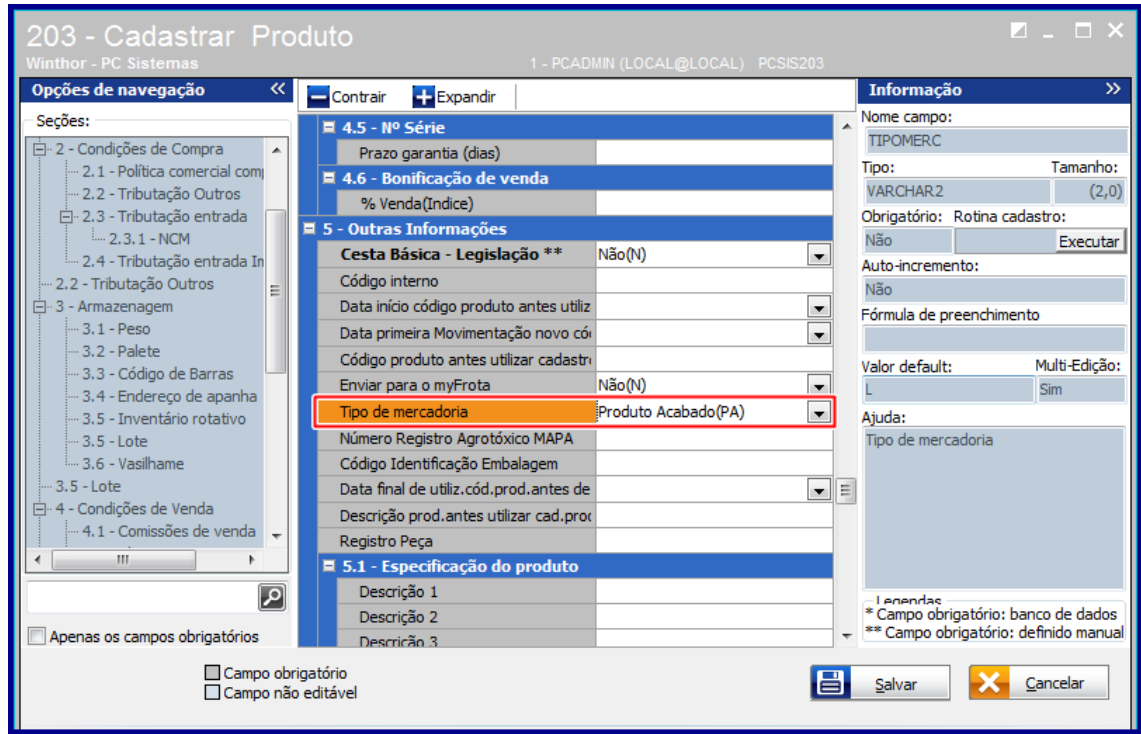

# **2.3 Cadastrar Produto A Ser Vendido**

2.3.1 Realizar os passos descritos nos itens [2.1.1 a 2.1.3;](#page-11-1)

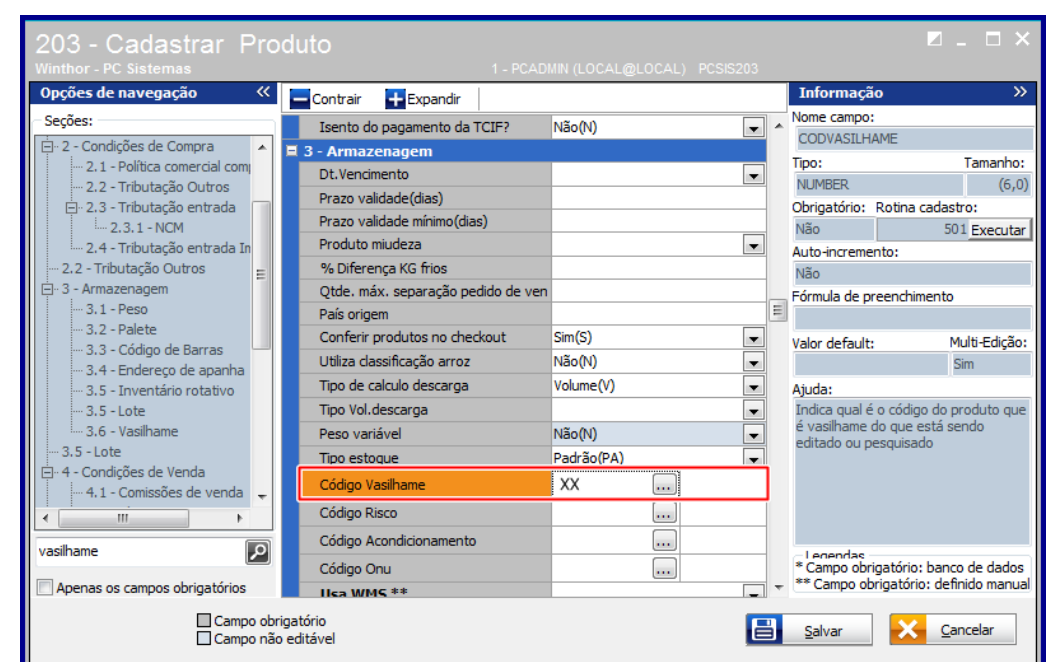

2.3.2 Preencha o campo **Código do Vasillhame** do com código do produto vasilhame cadastrado anteriormente;

2.3.3 Acesse a **Seção 3.6 – Vasilhame** e siga as orientações abaixo:

**Produto utiliza Engradado = Sim**

**Codigo Engradado = Y ( informar o código do produto Engradado cadastrado anteriormente)**

**Fator de Conversão Engradado= Nulo**

**Produto com vasilhame = Sim**

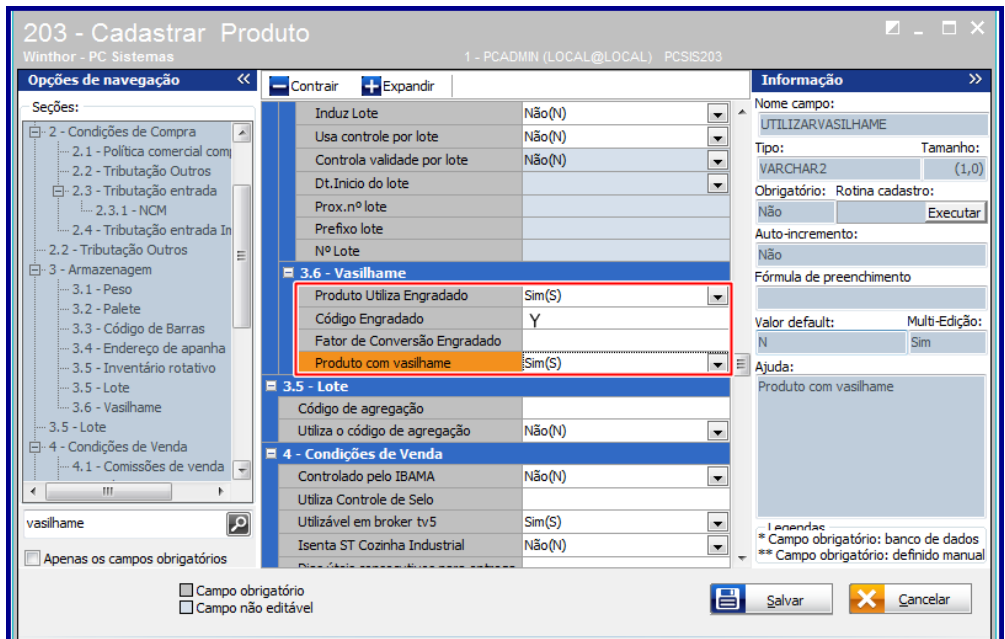

© Todos os direitos reservados. – PC Sistemas – v. 3.0 - Data: 23/03/2018

2.3.4 Realizados os registros necessários clique o botão **Gravar.**

### <span id="page-7-0"></span>**3. Cadastrar Tributação**

Para cadastrar tributação siga os procedimentos abaixo:

- **3.1** Acesse a rotina **514 – Cadastrar Tipo de Tributação;**
- 3.2 Na tela inicial da rotina clique o botão **Incluir** ou **Pesquisar**;

**Observação:** neste exemplo alteramos um cadastro já existente na rotina

- 3.3 Na aba **Resultado da Pesquisa** , dê um duplo clique sobre a tributação desejada;
- 3.4 Acesse a aba **Códigos Fiscais**, sub-aba **C**, informe o **CFOP** para simples remessa de vasilhame nos campos da opção **Saída de SR de Vasilhames, Estadual** e **Interestadual** conforme necessidade;

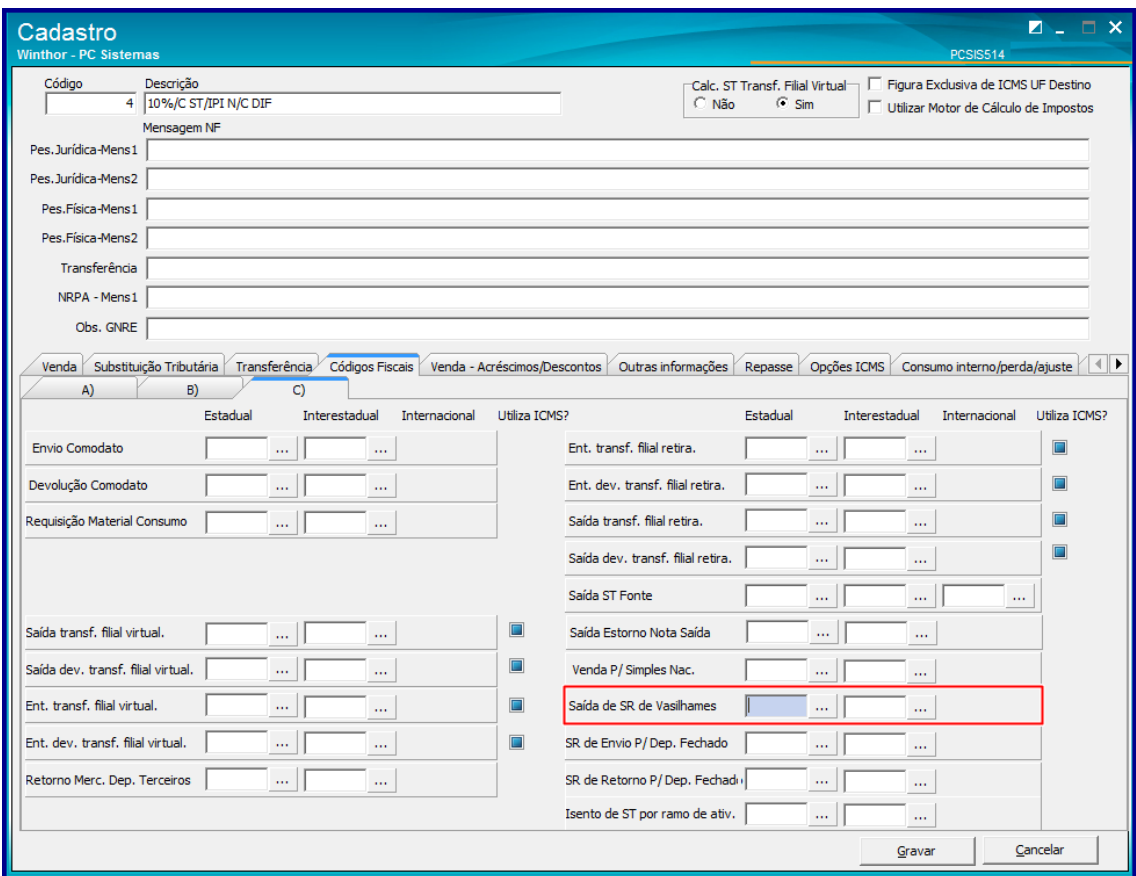

 $v. 3.0 - Data: 23/03/2018$ 

3.5 Acesse a aba **Opções ICMS**, caixa **Situação Tributária** e informe no campo **SR Vasilhames** o **CST** de simples remessa vasilhame;

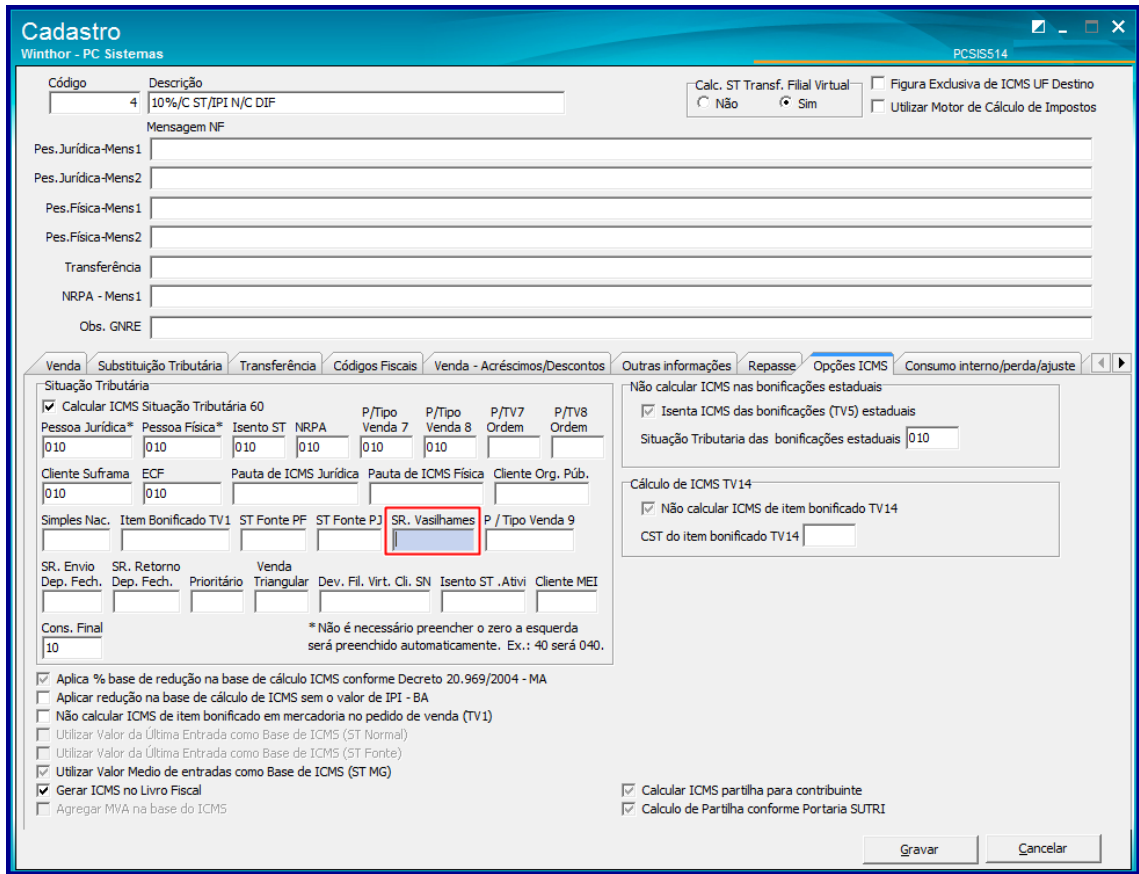

**3.6** Clique o botão **Gravar.**

## <span id="page-8-0"></span>**4. Gerar Pedido de Venda**

Caso seja gerado um pedido de venda **Balcão** a nota fiscal da venda dos produtos e da remessa do vasilhame é gerada automaticamente em sequencia.

A numeração da nota é sequencial para facilitar a identificação e emissão do **DANFE** na rotina **1452 – Emitir Documento Fiscal Eletrônico.**

O faturamento dos pedidos nas demais modalidades bem como **Telemarketing** e **Balcão Reserva**, seguem o processo normal das rotinas, necessitando que seja realizada a montagem do carregamento, conferencia e separação da mercadoria e etc, até o faturamento na rotina respectiva à modalidade **(Rotinas 1402, 1406 ou 1432).**

 $Sistemas - v. 3.0 - Data: 23/03/2018$ 

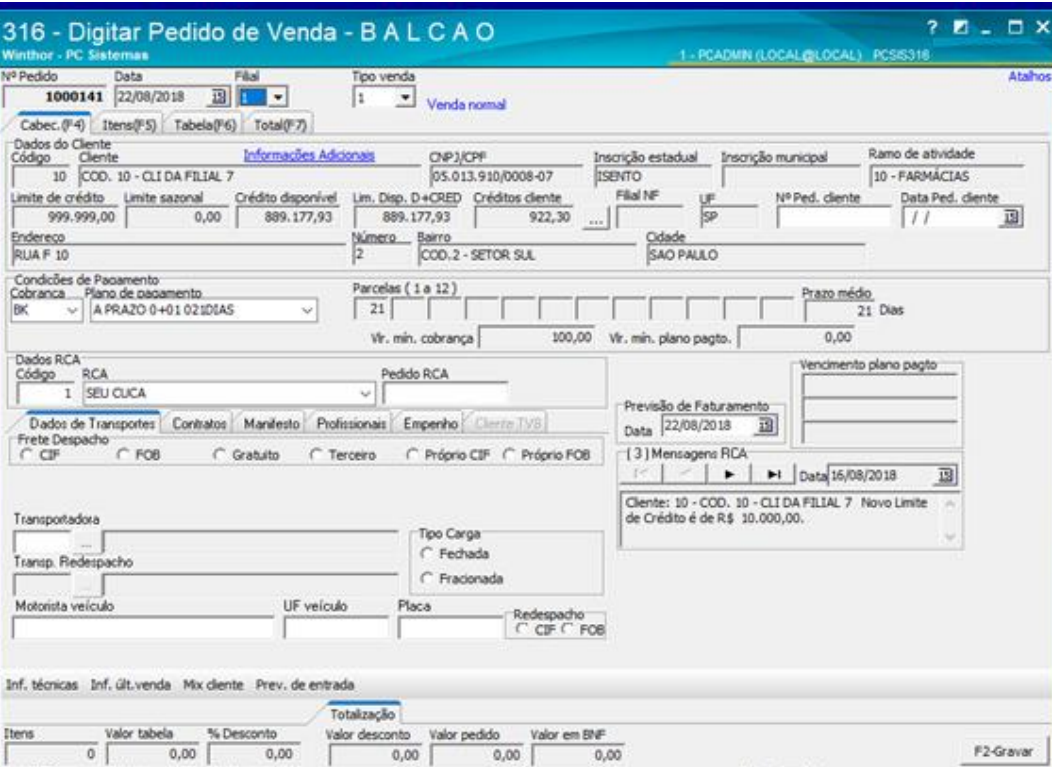

VI.Comissão: 0,00

 $\begin{array}{r} \text{Vølor atendido} \\ \hline 0,00 \end{array}$ 

F11 - Moedas F12 - Orçamento

F9-Cancelar

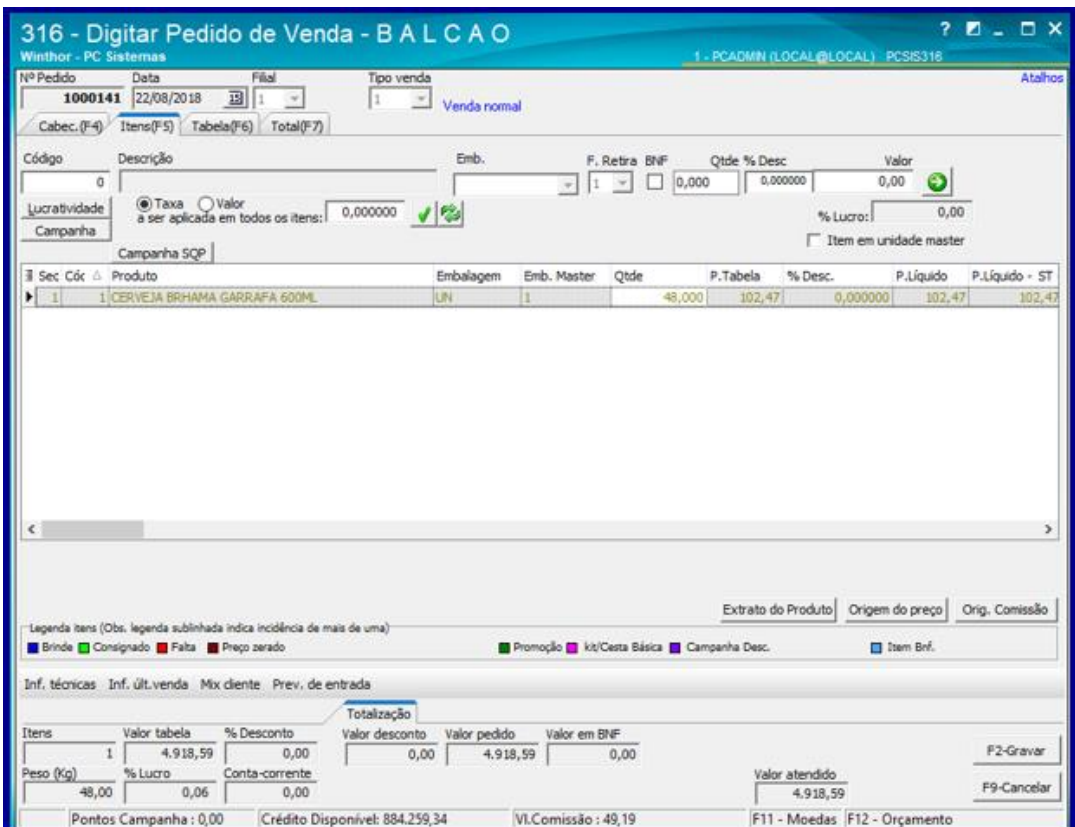

Peso (Kg)

 $\begin{array}{c|c|c} \hline \text{ $^{86}$ Luoro} & \multicolumn{2}{c}{\text{Conta-corrente}} \\ \hline 0,00 & 0,00 \\ \hline \end{array}$ 

Crédito Disponível: 889.177,93

Pontos Campanha : 0,00

**Observações:**

 No exemplo abaixo na rotina **1452**, a nota **704** é referente a emissão da **Nota de Venda do produto**, e a nota **705** é a nota referente **Remessa dos Vasilhames e do(s) Engradados.**

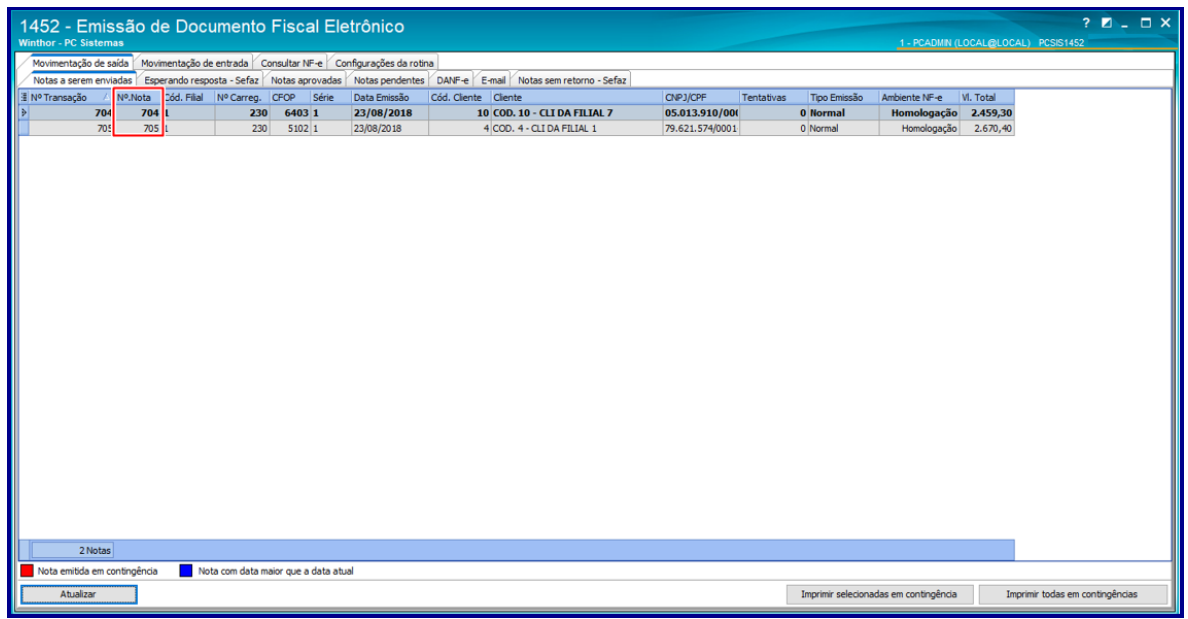

 A nota fiscal de remessa de vasilhames é realizada com o **Cliente** ligado á **Filial de Venda.** Esta informação é cadastrada na rotina **535 – Cadastrar Filiais**, no campo **Cód.Cliente** conforme imagem abaixo

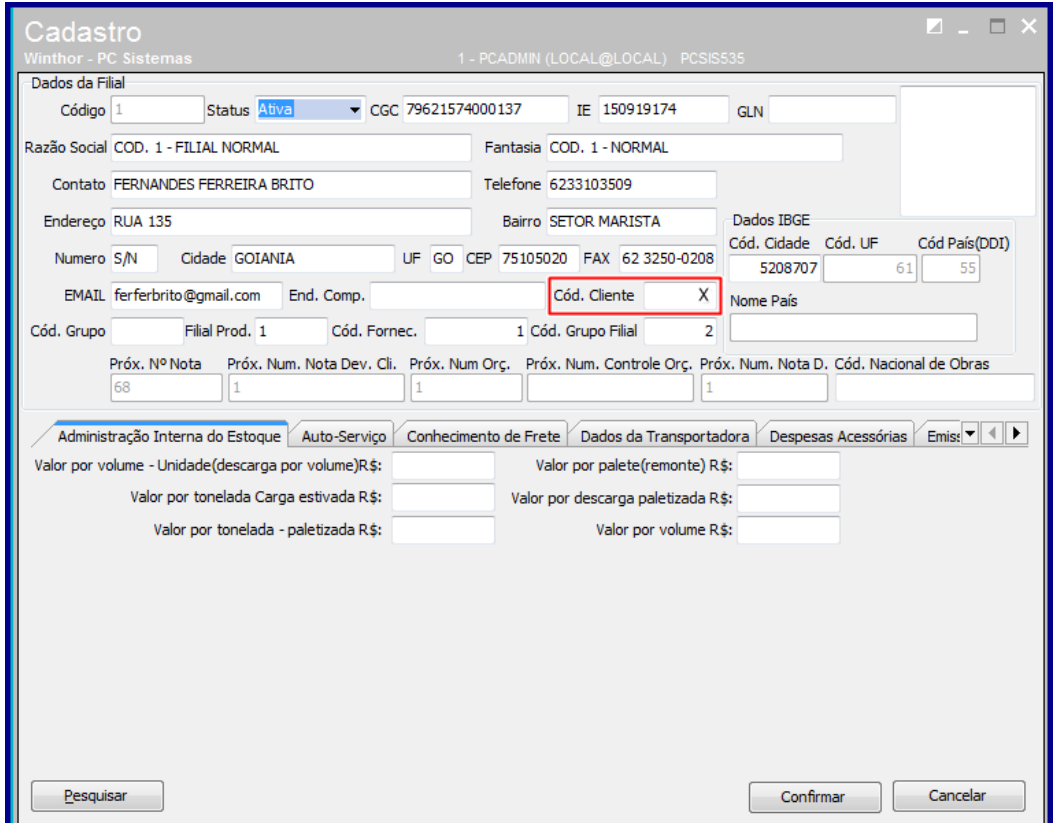

direitos reservados. – PC Sistemas – v. 3.0 - Data: 23/03/2018

## <span id="page-11-0"></span>**5. Gerar Faturamento**

Nos exemplos abaixo geramos faturamento na rotina **1402 – Gerar Faturamento.**

- <span id="page-11-1"></span>5.1 Acesse a rotina **1402**;
- 5.2 Informe a **Filial Venda, N° Carregamento, Motorista, Veículo** e **Cobrança** conforme necessidade;
- 5.3 Informe os campos **Data de Saída** e **Hora de Saída** e demais campos conforme necessidade;

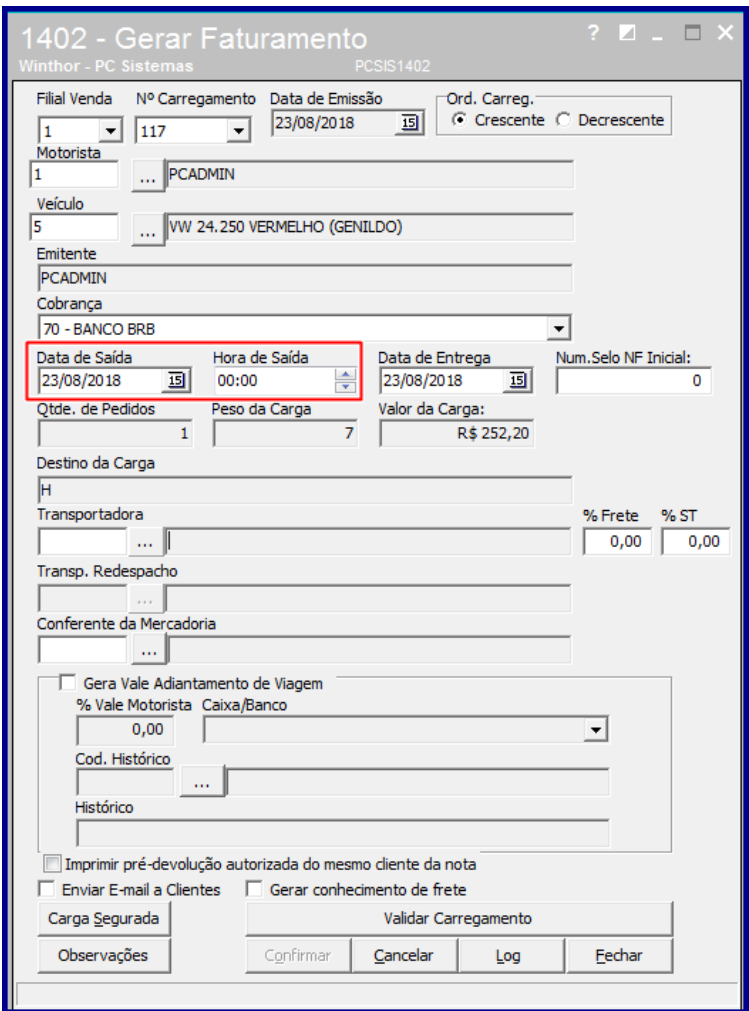

**5.4** Clique o botão **Validar Carregamento** e botão **Ok** da tela **Carregamento válido para faturamento!**

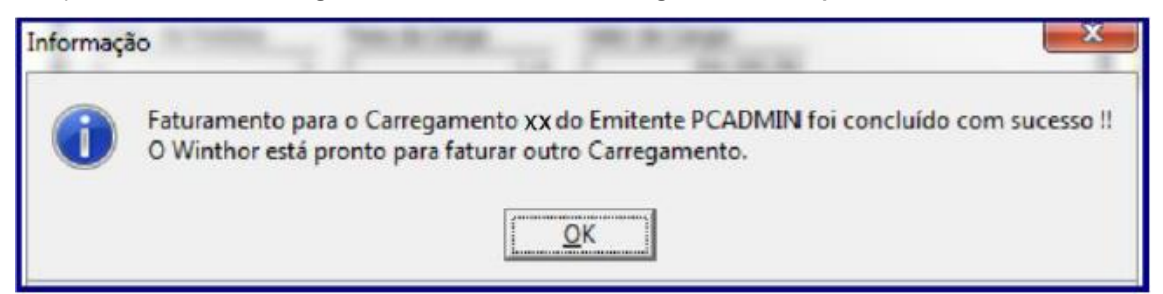

direitos reservados. – PC Sistemas – v. 3.0 - Data: 23/03/2018

### **Observações:**

- Caso a campo **Hora de Saída** não seja informado, será utilizada a hora do faturamento como hora de saída;
- Quando da impressão da nota fiscal na rotina **1452** é possível verificar os campos **Data de Saída** e **Hora de Saída** preenchidos quando do faturamento do pedido relacionado, conforme imagem abaixo:

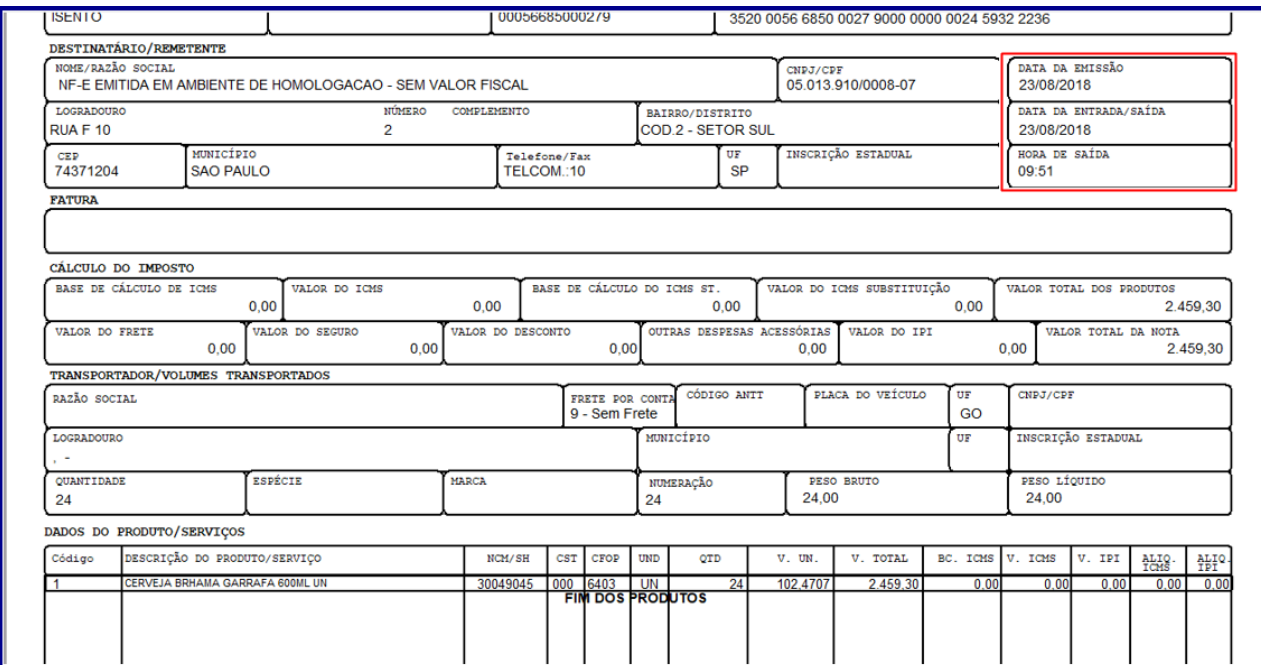

**Nota Fiscal de Venda**

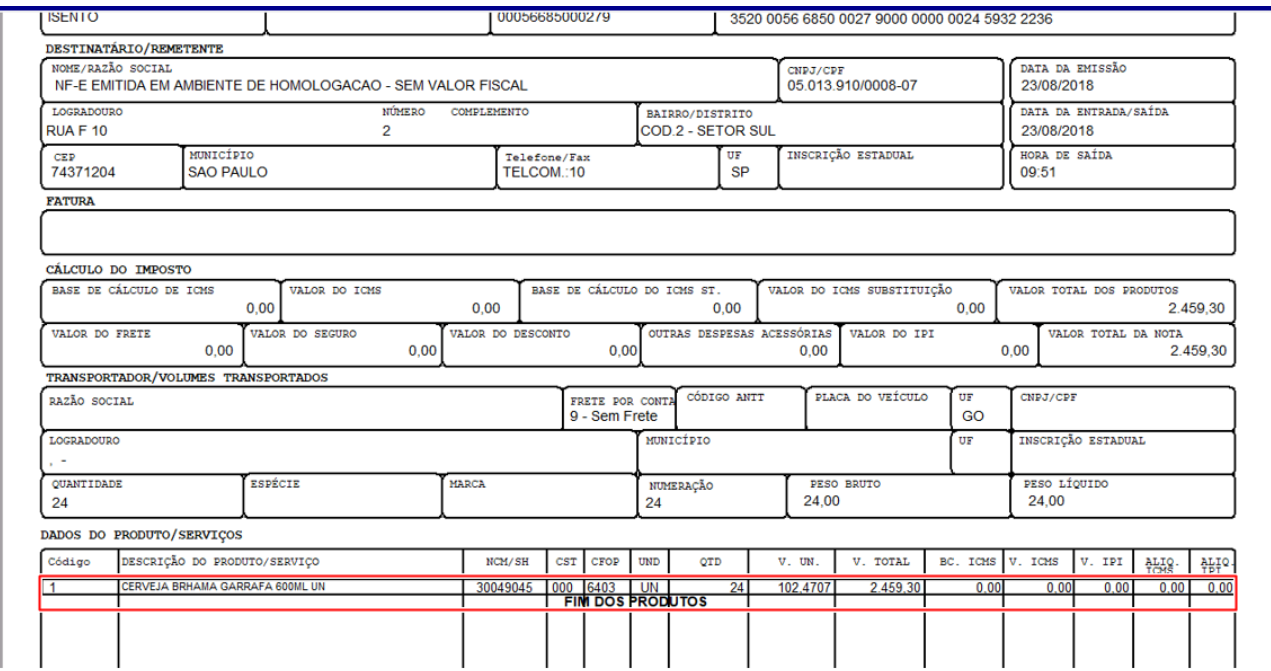

direitos reservados. – PC Sistemas – v. 3.0 - Data: 23/03/2018

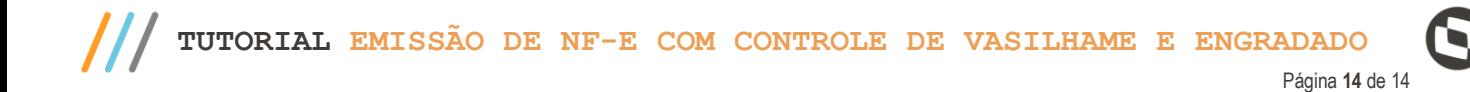

Mantenha o **WinThor Atualizado**, assim você proporciona o crescimento da sua empresa através de soluções criadas especialmente para o seu negócio!

Estamos à disposição para mais esclarecimentos e sugestões.

**Fale com a PC:** [www.pcsist.com.br](http://www.pcsist.com.br/) **Central de Relacionamento** - (62) 3250 0210

direitos reservados. - PC Sistemas - v. 3.0 - Data: 23/03/2018